#### **Inhalt**

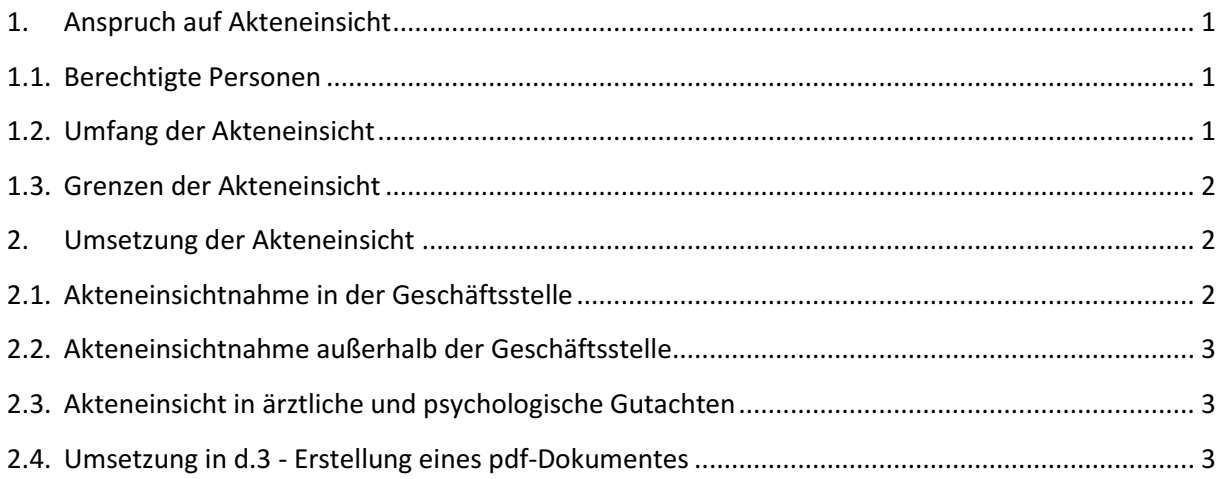

### <span id="page-0-1"></span><span id="page-0-0"></span>**1. Anspruch auf Akteneinsicht**

## **1.1. Berechtigte Personen**

Anspruch auf Akteneinsicht haben die Beteiligten eines betreffenden Verfahrens gem. § 25 SGB X. Zu den Beteiligten gehören der\*die Betroffene selbst sowie dessen\*deren Bevollmächtigte. Beistände sind dagegen nicht befugt, die Akten einzusehen, da sich ihre Funktion darauf beschränkt, die Beteiligten bei Verhandlungen oder Besprechungen zu unterstützen.

### <span id="page-0-2"></span>**1.2. Umfang der Akteneinsicht**

§ 25 Abs. 1 S 1 SGB X gewährt den Beteiligten das Recht, Einsicht in die das Verfahren betreffenden Akten zu verlangen, soweit diese Einsichtnahme zur Geltendmachung oder Verteidigung ihrer rechtlichen Interessen erforderlich ist.

Akteneinsicht muss deshalb darauf gerichtet sein, eine tatsächliche Unsicherheit über ein Rechtsverhältnis zu klären, ein rechtlich relevantes Verhalten nach dem Ergebnis der Einsichtnahme zu regeln oder eine gesicherte Grundlage für die Verfolgung des Anspruchs zu erhalten. Ein nicht rechtliches, sondern lediglich ideelles oder wirtschaftliches Interesse reicht nicht aus. Die Akteneinsicht muss die Betroffenen im Ergebnis befähigen, den Hergang der Aktenbearbeitung und den Entscheidungsprozess nachzuvollziehen sowie die Stelle zu erkennen, an die sie sich mit ihren Argumenten wenden können.

Das Recht auf Akteneinsicht setzt daher zumindest voraus, dass ein aktueller Leistungsbezug vorliegt. Sollte kein aktueller Leistungsbezug vorliegen, sollte ein Überprüfungsantrag noch möglich sein. Gem. § 40 Abs. 1 Nr. 1 SGB II i.V.m. § 44 Abs. 1 SGB X können Zeiträume überprüft werden, die bis zu einem Jahr zurückliegen. Das Jahr beginnt mit Ablauf des Jahres, in welchem der betreffende Verwaltungsakt zurückgenommen werden soll. Davon unbenommen bleibt der Auskunftsanspruch gem. § 83 SGB X. Danach haben Kunden\*innen ein Recht auf Auskunft über die gespeicherten Sozialdaten.

Der Anspruch auf Akteneinsicht bedeutet das Lesen und die Einsichtnahme der das Verfahren betreffenden Akten, wobei sich die Betroffenen Notizen fertigen und Ablichtungen verlangen können. Der Begriff der "Akten" umfasst alle ein Verwaltungsverfahren betreffende Unterlagen. Zu einer elektronischen Akte gehören alle elektronischen Dateien in der Form, wie sie von der Behörde genutzt werden. Die elektronische Akte wird definiert als "logische Zusammenfassung sachlich zusammengehöriger oder verfahrensgleicher Vorgänge und Dokumente", einschließlich E-Mails und sonstiger elektronischer Unterlagen (gescannte Dokumente), die eine vollständige Information über die Geschäftsvorfälle eines Sachverhalts ermöglichen. Nicht Teil der Akte sind Entwürfe und Vorbereitungen von Entscheidungen. Das sind z.B. Vorbereitungen von Aktenvermerken, Berichten, Stellungnahmen zu entscheidungserheblichen Tatsachen oder Entwürfe für Gutachten oder Auskünfte. Als elektronische Akte sind neben d3 auch KDN.sozial FMG, KDN.sozial LMG, ZeFoMa und Ähnliches zu werten.

## <span id="page-1-0"></span>**1.3. Grenzen der Akteneinsicht**

Durch das Wort "soweit" wird deutlich, dass die Erforderlichkeit der Akteneinsicht auch nur für Teile der Akte bestehen kann.

Gemäß §25 Abs. 3 SGB X ist die Behörde zur Gestattung der Akteneinsicht nicht verpflichtet, soweit die Vorgänge wegen der berechtigten Interessen der Beteiligten oder dritter Personen geheim gehalten werden müssen. Dies betrifft zum Beispiel den so genannten "Informantenschutz". Informanten\*innen haben grundsätzlich das Recht darauf, dass ihre Identität geheim gehalten wird. So kann etwa im Hinblick auf das Recht auf informationelle Selbstbestimmung eine Akteneinsicht nicht angezeigt sein, wenn die Akten ausschließlich Informationen enthalten, die die Privat- oder gar Intimsphäre einer Person betreffen. Ist dies jedoch nur teilweise der Fall (z.B. in der Akte ist eine Anzeige des Nachbarn enthalten, der namentlich nicht genannt werden möchte), so sind alle Daten und Inhalte zu schwärzen, um den Informantenschutz zu gewährleisten. Gleiches gilt zur Wahrung der Privat- und Intimsphäre einer Person.

Zu Daten bezüglich des Gesundheitszustandes, siehe Punkt: [2.3.](#page-2-1)

# <span id="page-1-2"></span><span id="page-1-1"></span>**2. Umsetzung der Akteneinsicht**

### **2.1. Akteneinsichtnahme in der Geschäftsstelle**

Im Regelfall nehmen die Beteiligten ihr Akteneinsichtsrecht innerhalb der Räumlichkeiten der Geschäftsstelle wahr. Hierzu ist dem\*der Beteiligten die Akte als ein PDF-Dokument an einem PC-Arbeitsplatz zur Verfügung zu stellen. In keinem Falle ist der\*die Beteiligte während der Akteneinsicht alleine zu lassen. Wird Akteneinsicht in andere Programme als d3 begehrt, ist die Akteneinsicht zu gewährleisten, in dem die Beteiligten bzw. die Bevollmächtigten Einblick in die Programme vor Ort am Arbeitsplatz einer Fachkraft erhalten. Auch hier darf die betroffene Person nur in Gegenwart einer Fachkraft Einblick in das jeweilige Programm erhalten.

## **2.2. Akteneinsichtnahme außerhalb der Geschäftsstelle**

<span id="page-2-0"></span>Hat der\*die Beteiligte nachvollziehbare Gründe vorgetragen, aufgrund derer die Akteneinsichtnahme nicht in der Geschäftsstelle stattfinden kann, so kann der entsprechende Teil der Akte dem\*der Beteiligten per uCloud zur Verfügung gestellt werden. Voraussetzung ist hierzu allerdings ein bestehender Internetzugriff und eine bekannte Emailadresse.

Der entsprechende Auszug aus d.3 ist als pdf-Dokument (siehe Punkt 2.4.) im Ordner "Akteneinsicht [Rechtsanwälte](file://///stadt.wuppertal-intra.de/402/865/Akteneinsicht%20Rechtsanwälte)" einzustellen.

Auf diesen Ordner haben alle Expertenfachkräfte und Teamleitungen sowie die Mitarbeiter\*innen von 865.1201 Zugriff.

Nach Einstellung des Dokumentes ist 865.1201 per E-Mail [\(it@jobcenter.wuppertal.de\)](mailto:it@jobcenter.wuppertal.de) zu informieren, dass ein pdf zur Akteneinsicht in den gemeinsamen Austauschordner eingestellt wurde und welche Person das Akteneinsichtsrecht wahrnehmen darf. **Hierzu sind zwingend Angaben zum\*zur Beteiligten anzugeben:**

- **- Zeichen des\*der Beteiligten (z.B. Aktenzeichen vom RA oder vom Gericht),**
- **- Emailadresse,**
- **- Telefonnummer**
- **- und die postalische Erreichbarkeit**.

Die Mitarbeiter\*innen von 865.1201 laden daraufhin das Dokument in uCloud hoch, erteilen dem\*der Berechtigten die entsprechenden Rechte und geben anschließende Rückmeldung über die Erledigung.

### <span id="page-2-1"></span>**2.3. Akteneinsicht in ärztliche und psychologische Gutachten**

Sollte durch im Auftrag des JC ein ärztliches oder psychologisches Gutachten in Auftrag gegeben worden sein und der\*die Kunde\*in Akteneinsicht beantragen, hat der\*die Kunde\*in grundsätzlich einen Anspruch auf Akteneinsicht bzw. Herausgabe des Gutachtens. Diesbezüglich wird auf den Verfahrenshinweis: "ÄG PG fachliche Expertisen" verwiesen.

### <span id="page-2-2"></span>**2.4. Umsetzung in d.3 - Erstellung eines pdf-Dokumentes**

**1.** Stellen Sie sicher, dass im Burger-Menü (**1998)** unter Einstellungen die Funktion "Abhängige Dokumente öffnen" aktiviert ist.

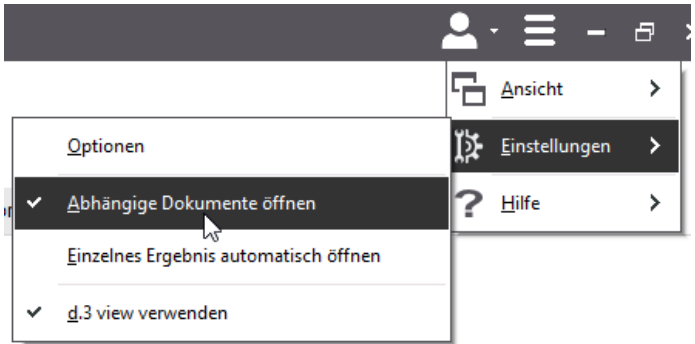

Stand 09.2023 3 **2.** Rufen Sie die entsprechende Akte über die Anwendung d3 auf und markieren Sie die entsprechenden Dokumente.

Achten Sie hierbei auf die Reihenfolge, in welcher die Dokumente hinterher im PDF-Dokument sortiert sein sollen (z.B. nach Bearbeitungsdatum).

Achten Sie bitte darüber hinaus darauf, dass Dokumente, in denen schützenswerte Daten Dritter enthalten sind, nicht miteingescannt werden bzw. dass die Namen vorher geschwärzt werden.

(Halten Sie die "Strg"-Taste gedrückt und wählen Sie mit der linken Maustaste die Dokumente aus; möchten Sie alle Dokumente öffnen, so drücken Sie "Strg" + "A".)

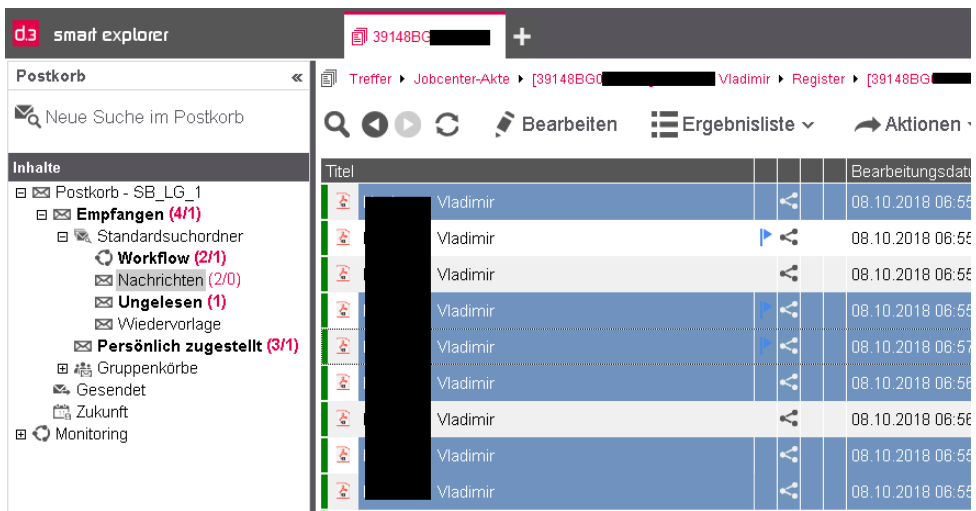

**3.** Wählen Sie nun über die rechte Maustaste im Menü die Schaltfläche "Öffnen".

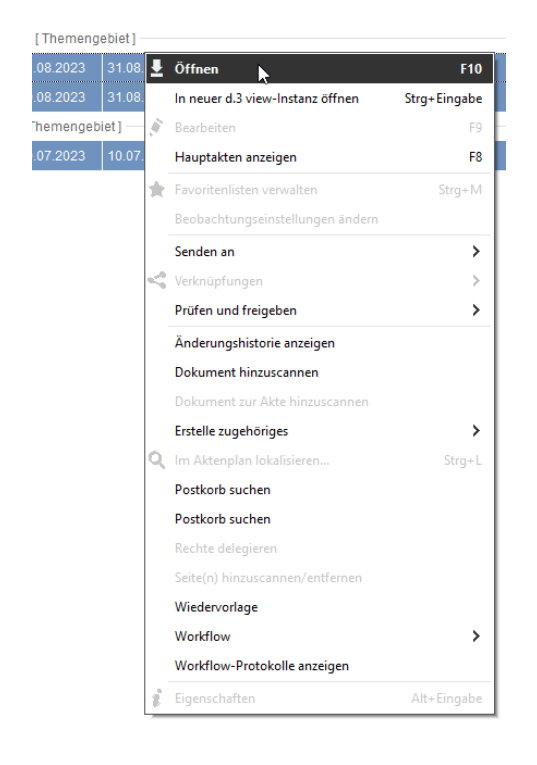

4. Als nächstes öffnet der "d3-viewer" die ausgewählten Dokumente.

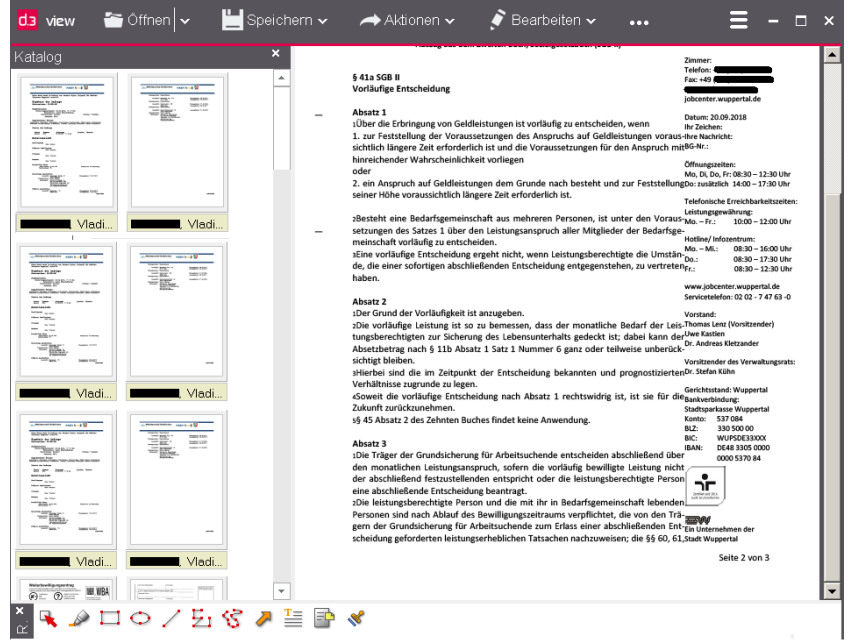

- 5. Wählen Sie nun über ein Dokument mit der rechten Maustaste die Fläche "Alles markieren"
- **6.** Wenn alle Dokumente blau markiert sind, wählen Sie nun über die rechte Maustaste die Funktion "Drucken" aus.

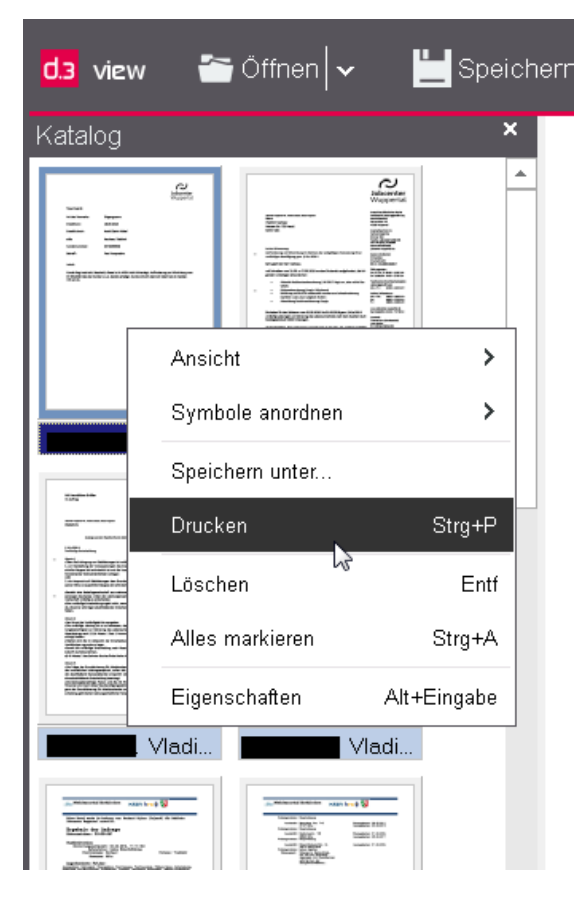

7. Als Drucker ist in der Drop-Down Auswahl nun der "PDFCreator" auszuwählen. Soll das PDF ohne Redlining erstellt werden deaktivieren Sie den Haken "Redlining".

8. Ist eine Nummerierung gewünscht, so müssen Sie auf die Registerkarte "Folie" wechseln und den Haken Folie aktivieren. Anschließend kann per Klick auf "Drucken" erstellt werden.

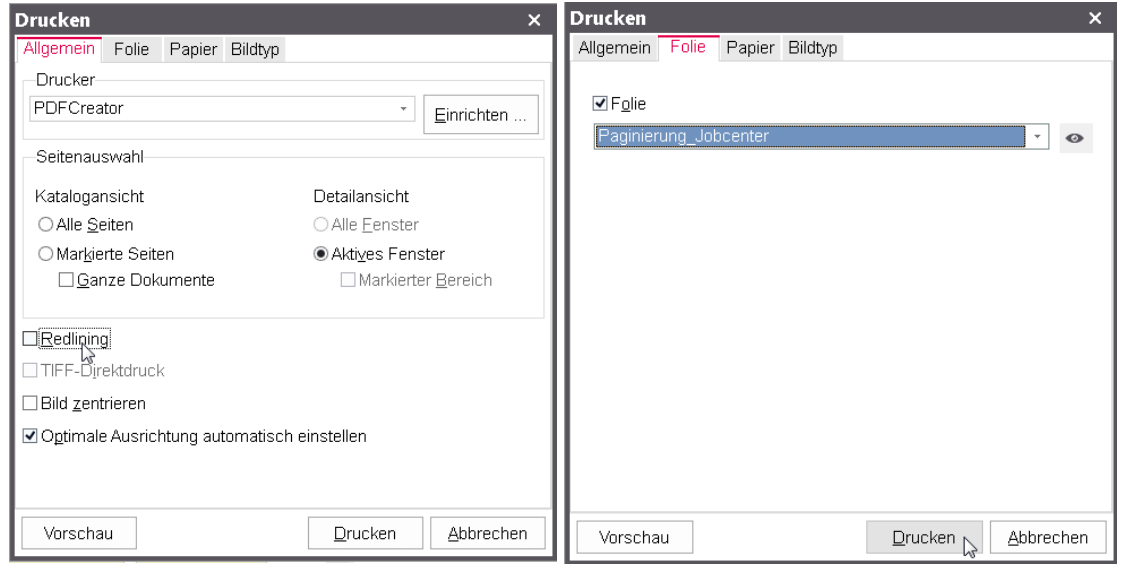

9. Nun öffnet sich der "PDFCreator", (Sollten sich in Ihrer Dokumentenauswahl Word-Dokumente befinden wählen Sie bitte den Punkt "Zusammenfügen", sollte dies nicht der Fall sein folgen Sie der Anleitung ab Schritt Nr. 13.

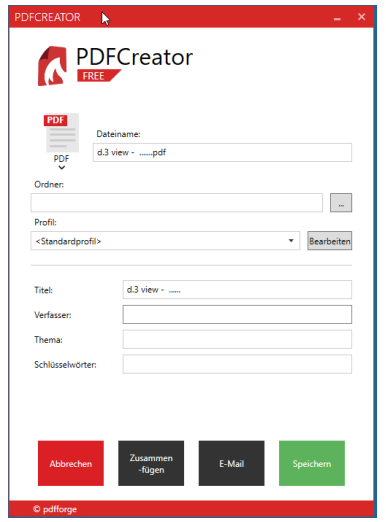

- **10.** Im nächsten Schritt öffnet sich ein Fenster, in dem sich die Druckaufträge verwalten lassen.
- **11.** Wählen Sie nun in den Word-Dokumenten, welche sich zu Beginn automatisch geöffnet haben, die rot markierte "Schaltfläche Datei" aus und bestätigen Sie das Feld "Drucken" mit der linken Maustaste.

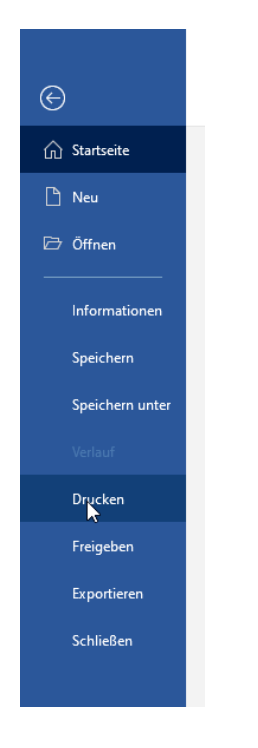

12. Wählen Sie im Drop-Down Menü den "PDFCreator" aus und klicken auf "Drucken".

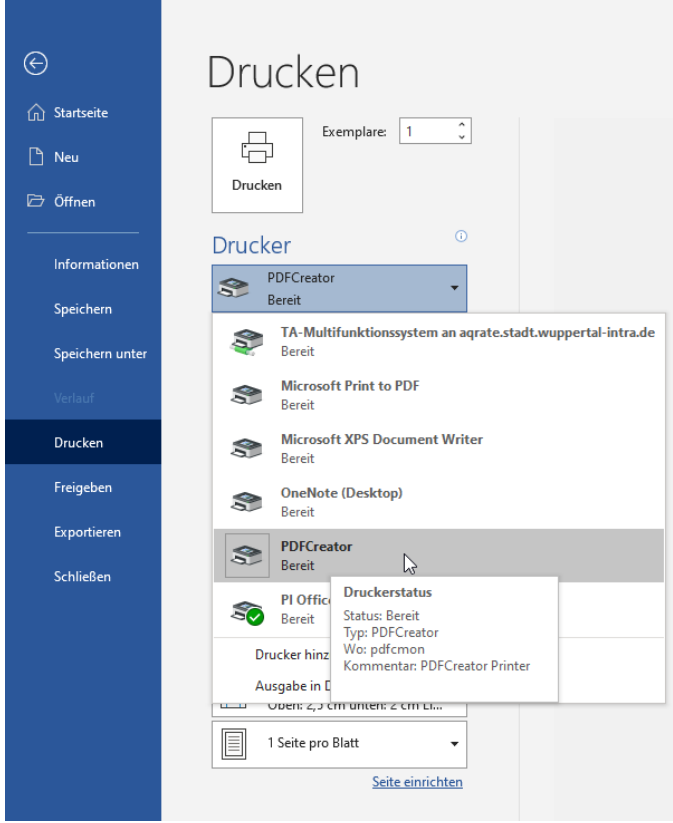

13. Im "PDFCreator" ist nun die MS-Word Datei hinzugefügt worden.

Wiederholen Sie den Vorgang für alle übrigen Dokumente und fügen Sie im Anschluss alles zusammen und drücken Sie anschließend auf "Fortfahren".

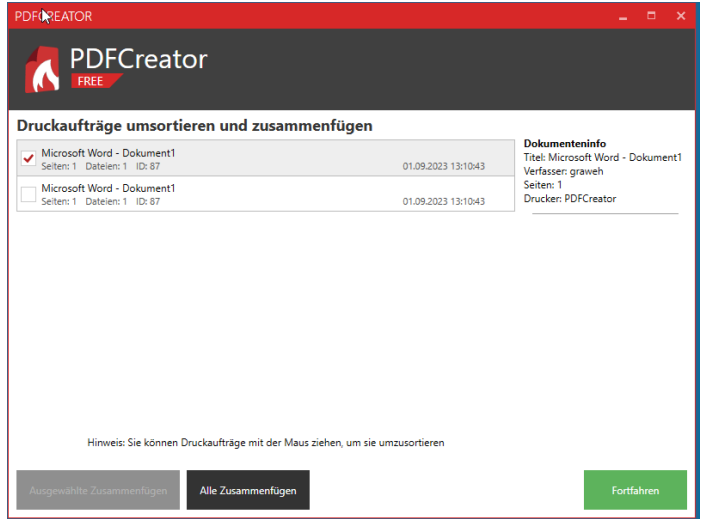

**14.** Als letztes wird die entsprechende Datei benannt und abgespeichert. Nachdem die Anzeige 100 % geladen hat, findet sich die Datei im entsprechenden Speicherort.

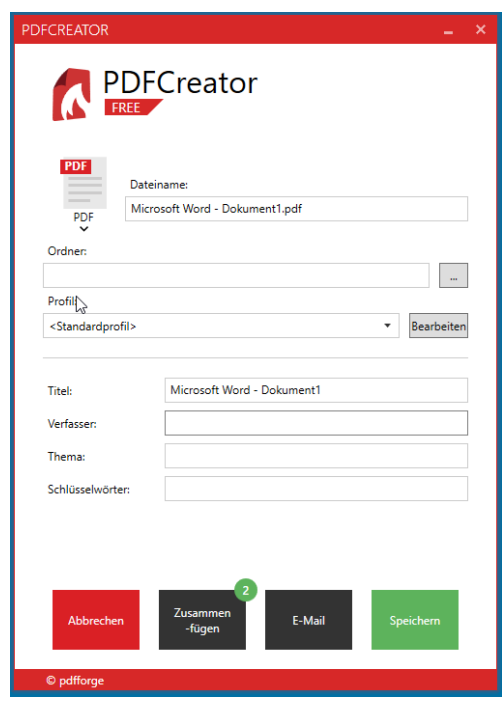

Im Auftrag Lenz Vorstand

Verteiler: Vorstand, JBC.2, JBC.3